# Performing searches on Érudit

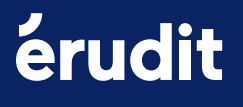

## Table of Contents

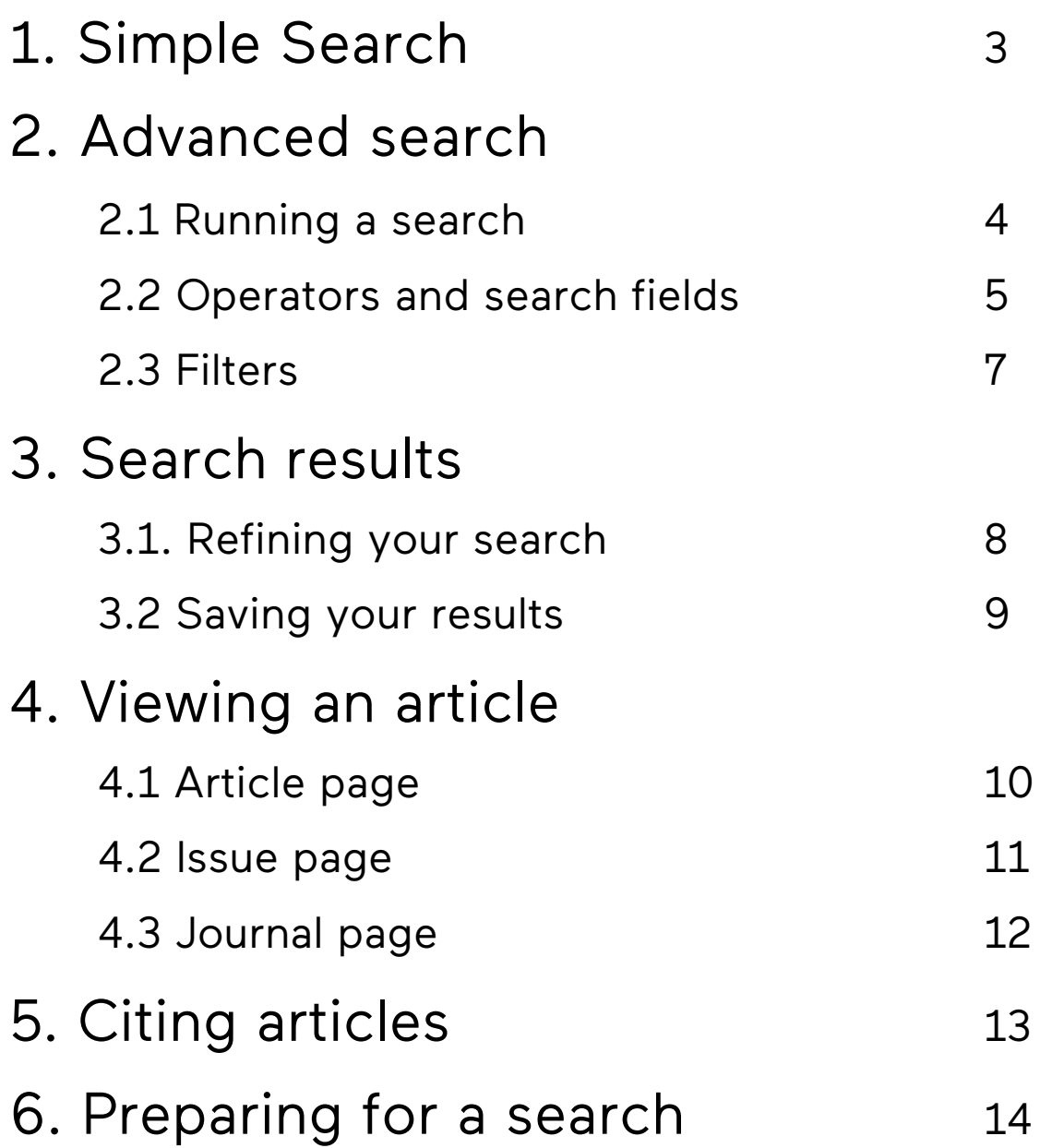

## <span id="page-2-0"></span>1. Simple Search

On the homepage, enter your keywords in the search box (1), then click on the magnifying glass or press Enter.

Alternatively, you can perform an advanced search (2).

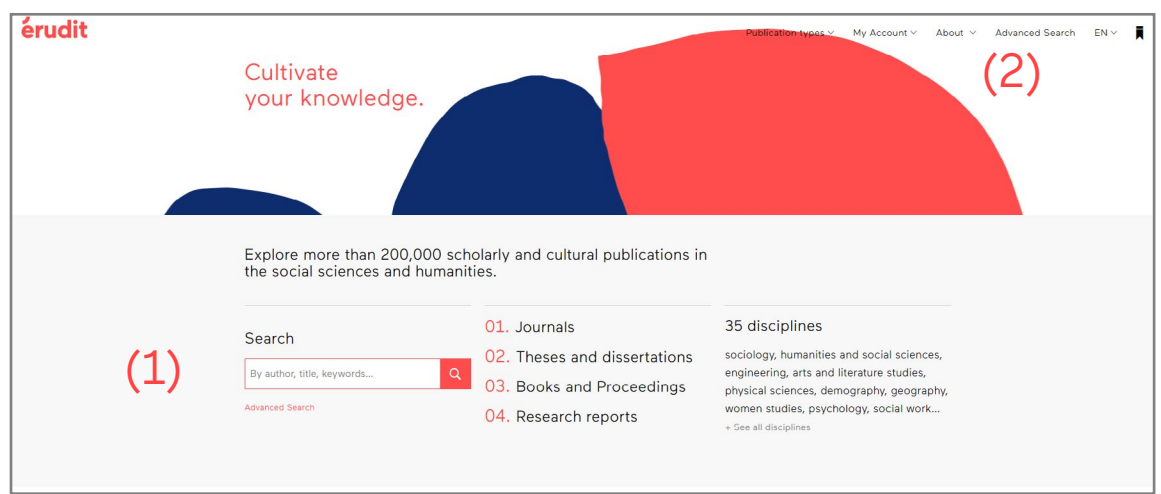

By default, the search will cover all fields (title, author, summary, full text, etc.).

See [page 14](#page-13-0) for tips on how to effectively prepare for a search.

## <span id="page-3-0"></span>2. Advanced Search

Advanced searches allow you to run more complex queries than in the simple search box.

### 2.1 Running a search

Separate distinct terms into separate search boxes. Connect the boxes with operators such as AND, OR and NOT (1).

Use the + button to add more search fields (2).

Specify the search fields for each box (3).

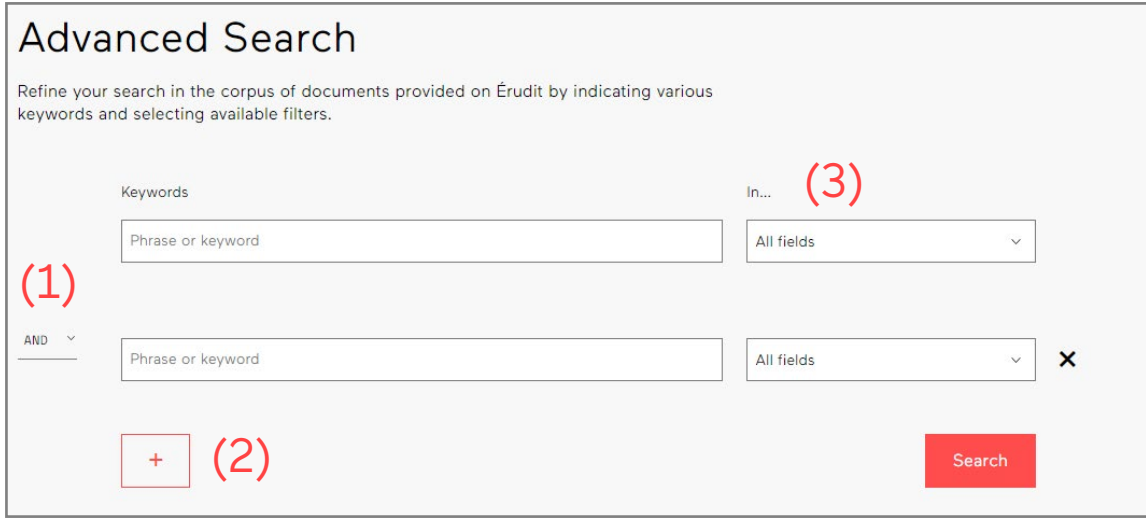

### <span id="page-4-0"></span>2.2 Operators and search fields

Use operators in simple or advanced searches to refine your search results.

#### **What are the different search operators?**

#### **Boolean (AND, OR, NOT)**

#### art AND aboriginal

Will find documents that contain **both words** ("art" and "aboriginal"). art OR aboriginal

Will find documents that contain the word "art" **or** "aboriginal" **or** both words. You can use OR to search for **synonyms**.

#### art NOT aboriginal

Will find documents that contain the word "art" but will exclude documents that contain the word "aboriginal."

Pay attention to the word order!

#### **Wildcards (\*)**

When placed at the end of a word, an asterisk can **replace** 0, 1 or several characters. It can find plural or derivative forms of words as well as unrelated words. For example, searching for pup<sup>\*</sup> will pull up results for pup, pups, puppy, puppet, etc. However, it will not find results for dog, canine or pet.

#### **The (?) mask**

This symbol **replaces** 1 character only. For example, synthesi?e will find results for "synthesize" and "synthesise."

#### **Parentheses ( )**

Parentheses are used to **group together** search terms and Boolean operators. Use parentheses to **determine a priority order** for reading your search query and to ensure that the search engine doesn't ignore any **key terms**. For example, use (indigenous OR aboriginal) AND (art OR film), instead of indigenous OR aboriginal AND art OR film.

Another possibility is to place different aspects of your query in separate search boxes (as shown on [page 4\).](#page-3-0)

#### **Quotation marks (" ")**

Quotation marks are used to find an exact expression or set of terms. Quotation marks are useful for phrases that contain more than one word. For example, searching for "Maine coon" will generate results with these words together in this order. It will not find variations.

#### **Empty words**

Adverbs, pronouns, prepositions, articles, conjunctions and other connecting words are not taken into account during searches. This applies in English and French. For example: the, his, why, against, but, etc.

Note that the English Boolean operators **AND**, **OR** and **NOT** can be used for French searches.

By default, all words entered in a search are separated by **AND**.

The search engine does not take into account **case** (uppercase and lowercase), **punctuation** or **diacritical marks** (accents, diaereses, cedillas and ligatures).

Narrow your search criteria by limiting the fields for your keywords.

#### **What search fields exist?**

#### All fields.

Article description (metadata) and full text of the publications.

All fields (except full text). Description of the publications.

Full text. Full text of the publication.

#### Title, abstract, keywords.

Only searches these fields. However, not all publications have an abstract or keywords.

#### Title.

Includes titles, subtitles and parallel titles (in other languages).

#### Author.

Use quotation marks or the author's full name to get precise results. If you don't get the results you are looking for, enter the surname only or the surname and first initial.

#### Author affiliation.

The university or research group with which the author is affiliated (if any).

#### Journal title.

Only searches journal titles in the Érudit and UNB Libraries collections.

#### Bibliography.

Searches the bibliography. All reference list components can be found.

#### Review.

Searches the titles of reviews.

#### ISSN.

Unique identification code for journals (e.g.: ISSN 1703-4). If a journal has print and digital versions, it will have two ISSN numbers.

#### ISBN.

The International Standard Book Number (ISBN) is a unique identifier assigned to published books.

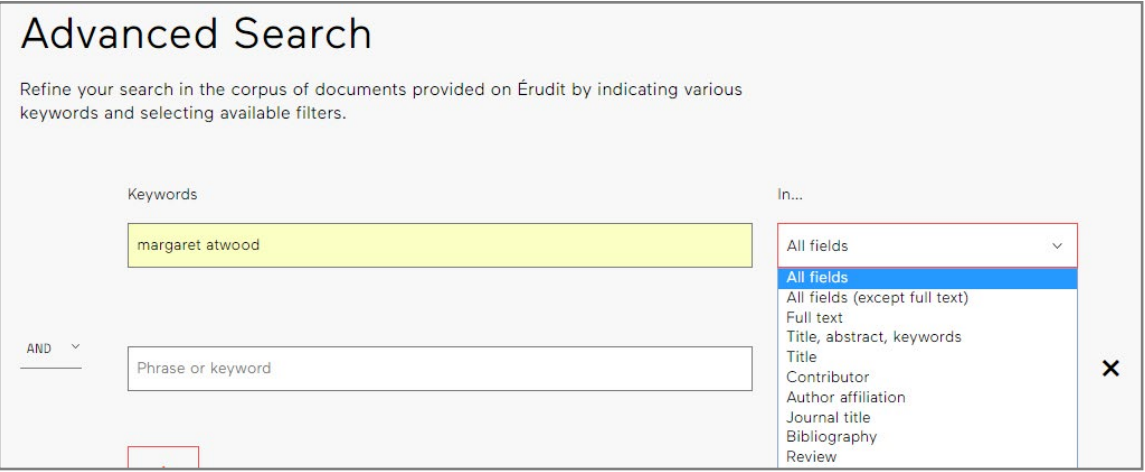

## <span id="page-6-0"></span>2.3 Filters

When performing an advanced search, you can narrow your search using filters. As needed, select the types of publication you want to view, the collection it comes from (Érudit or our partners), the [academic discipline](https://www.erudit.org/en/journals/?sorting=disciplines) (Érudit collection only), languages, journals, publication year or interval.

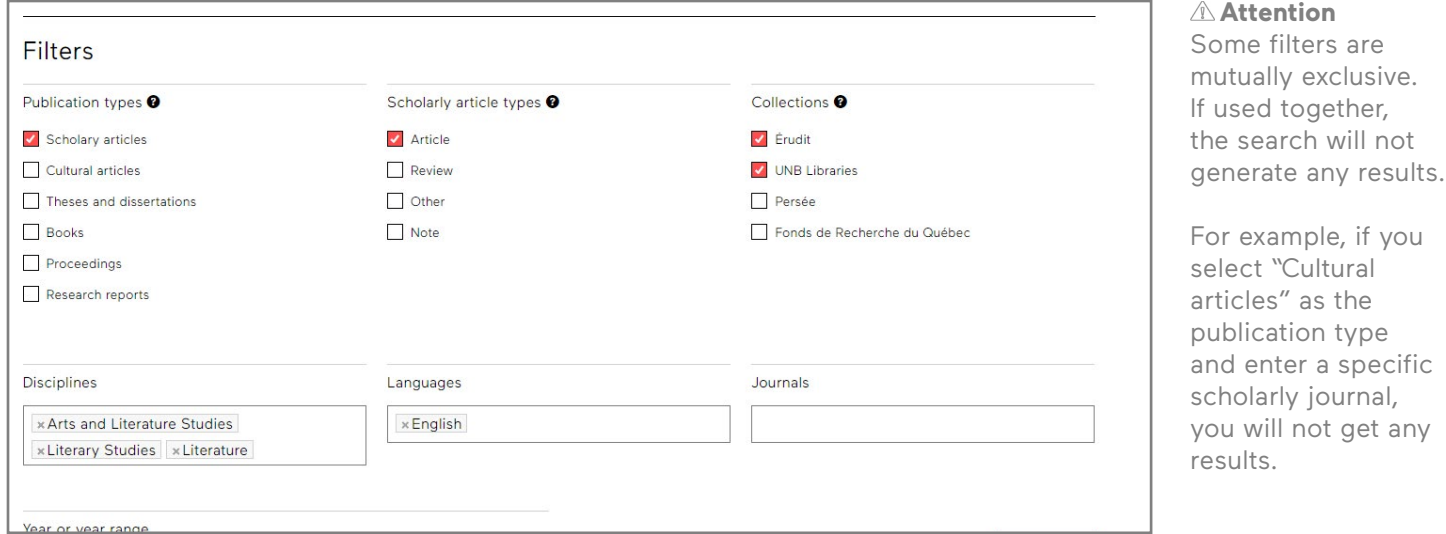

#### **What publication types exist?**

#### Scholarly articles.

Articles from scholarly journals disseminated by Érudit or our partners. The content quality is ensured through a peer-review process.

#### Cultural articles.

Articles from cultural journals disseminated by Érudit. Topics include visual arts, film, literature, history and theatre.

#### Theses and dissertations.

Includes PhD theses and master's papers submitted by partner universities.

#### Books.

Scientific literature published as monographs or book chapters.

#### Proceedings.

Conference proceedings are presentations made at scientific conferences.

#### Research reports.

Reports, research notes, conferences, pre-publications, raw data or other documents disseminated by research centres, chairs or institutes.

## <span id="page-7-0"></span>3. Search results

After you run a search, the Search Results page appears.

## 3.1. Refining your search

The number of search results indicates the scope of the search, which can be modified as needed (1).

You can sort the results (by relevance, title, author or publication date) (2), view the list of references found (3), or apply additional filters (4).

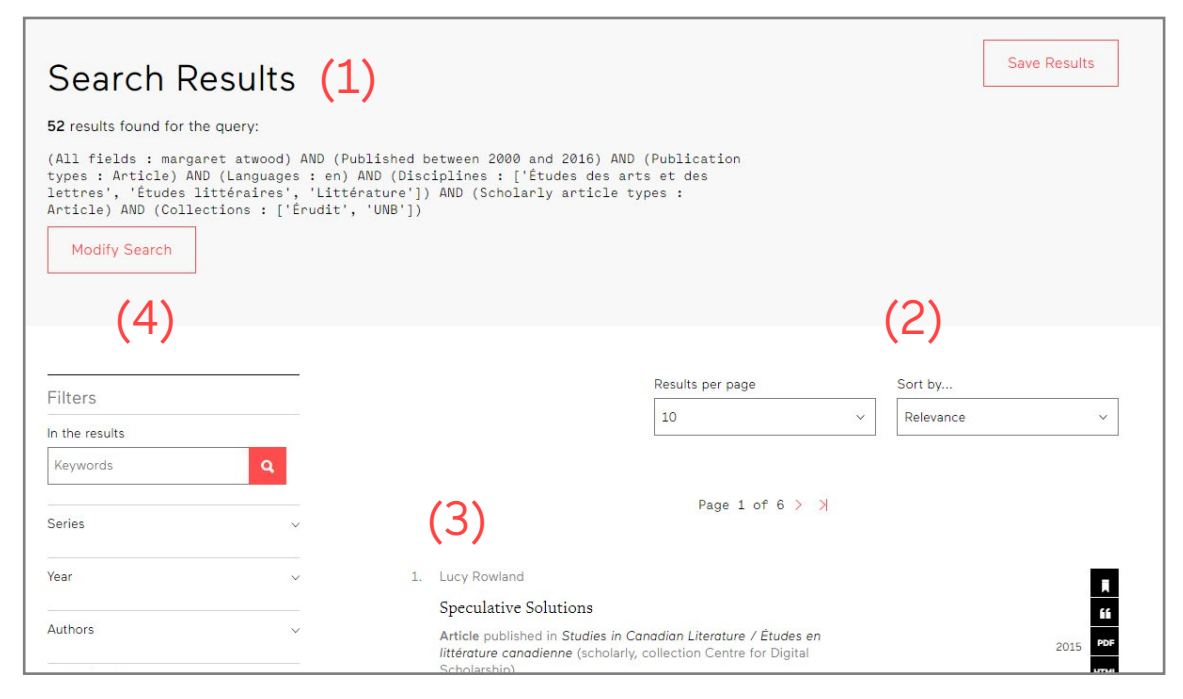

#### **Too many irrelevant results:** Reduce the number of irrelevant results by adding keywords or filters.

**Not enough results:** 

Increase the number of results by removing keywords or filters.

#### **What types of scholarly articles exist?**

#### Articles.

In-depth content developed using a rigorous scientific method. These articles are peer-reviewed.

#### Notes.

Very short articles developed using less rigorous methodology.

#### Other.

Errata, editorials, presentations, etc.

#### Reviews.

Informative or critical summaries of scholarly or cultural works.

#### Presentations.

Articles from conference proceedings.

### <span id="page-8-0"></span>3.2 Saving your results

Saving your search (1) results allows you to keep a record of your search strategy.

To view your search history, click View my saved search history (2) or check under the advanced search form. This allows you to compare queries to see which are most effective and run them again as needed (3).

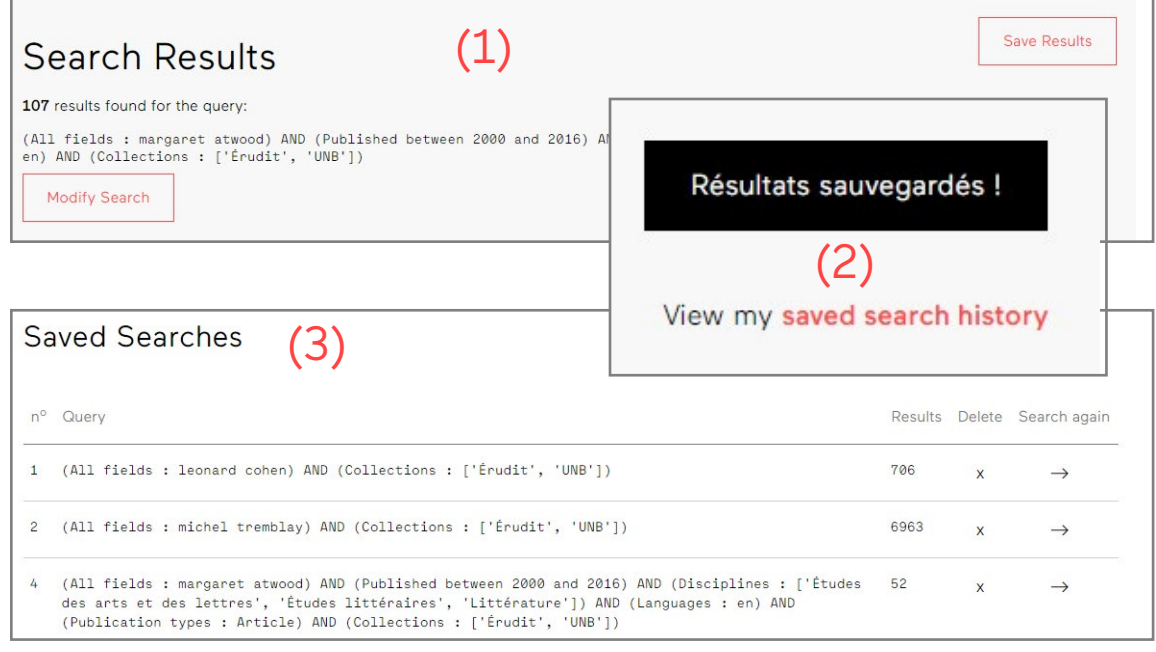

#### **Caution**

Your search history will be deleted when your cache memory is emptied (typically when you close your browser).

## <span id="page-9-0"></span>4. Viewing an article

The Article page contains complete bibliographical information as well as the full text.

### 4.1 Article page

The article URL is the article's web address. The DOI is its permanent digital identifier (1).

The publication background information includes the journal title, issue number, year of publication, pagination and title of the thematic issue (2). Click the journal title to view the issues.

Scroll down to view the article text. The Article Outline (3) provides quick access to specific article sections.

Use the arrow to skip to the next article (4).

The PDF and HTML (5) buttons allow you to change the view format.

**HTML format** allows you to read the article in the Érudit interface. You can select a portion of the text and navigate easily using the article outline.

**PDF format** presents the text as it appears in the print version of the journal. It can be downloaded to your desktop.

**Not all articles are available in both formats.**

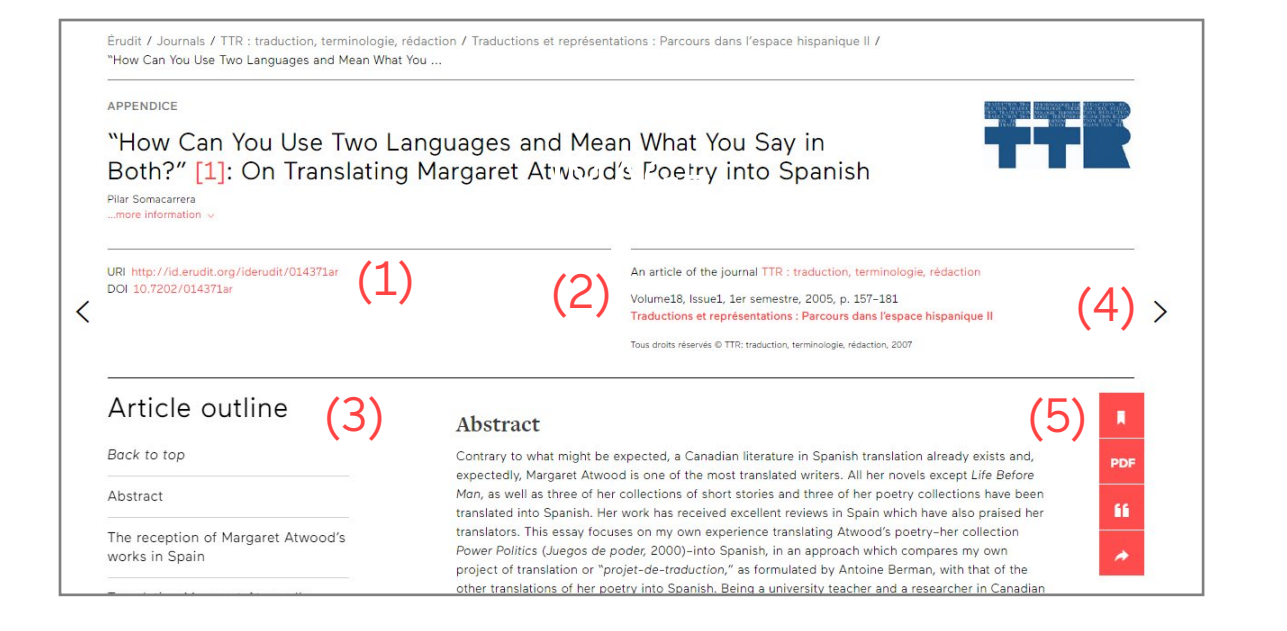

## <span id="page-10-0"></span>4.2 Issue page

All the articles published in the same issue can be accessed via the Issue Summary (1).

The section titles (2) allow you to see the different types of content available in the journal (e.g., thematic features and reviews).

The Index of Authors (3) lists the names of the various authors who contributed to the journal and their articles.

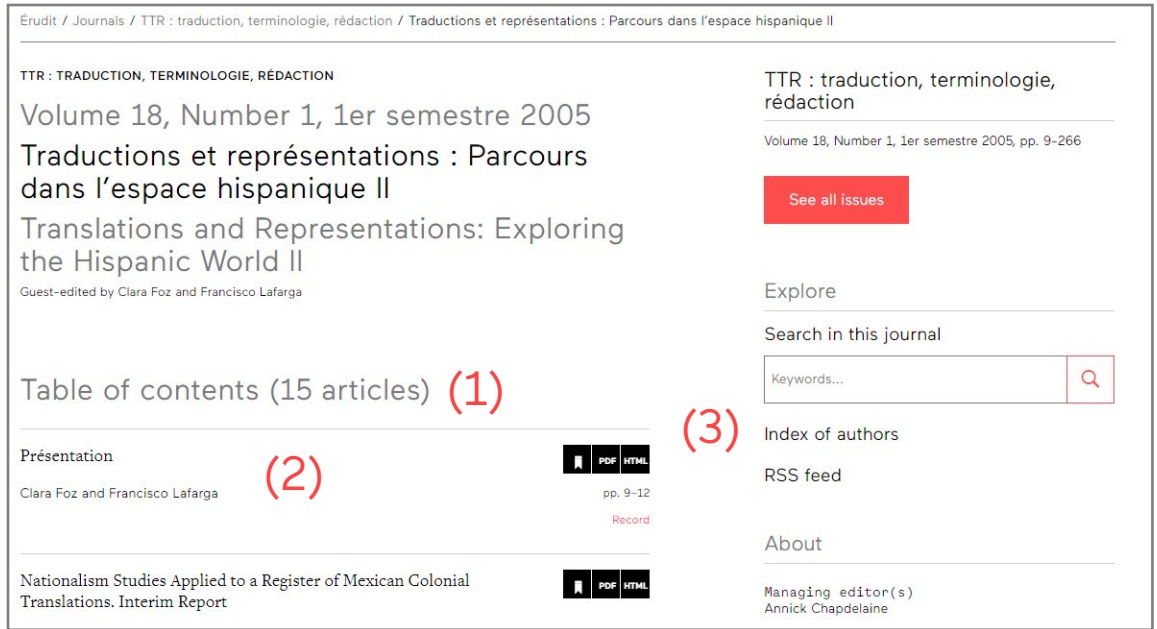

### <span id="page-11-0"></span>4.3 Journal page

This page provides a description of the journal and lists the available issues.

To access the journal page, search for the journal in the alphabetical list of publication types (1) or click on the journal title when viewing an article.

You can explore (2) the journal by searching its content, finding articles in the Index of Authors or by subscribing to its RSS feed.

The journal file (3) presents all the important information about the journal, including its managing editor, publication period, access policy, etc.

The journal history lists all available issues. Click See all issues (4) to access the journal history.

The About section (5) compiles important information about the journal, including a description, the editorial policy, contact information, the writing team and subscription information.

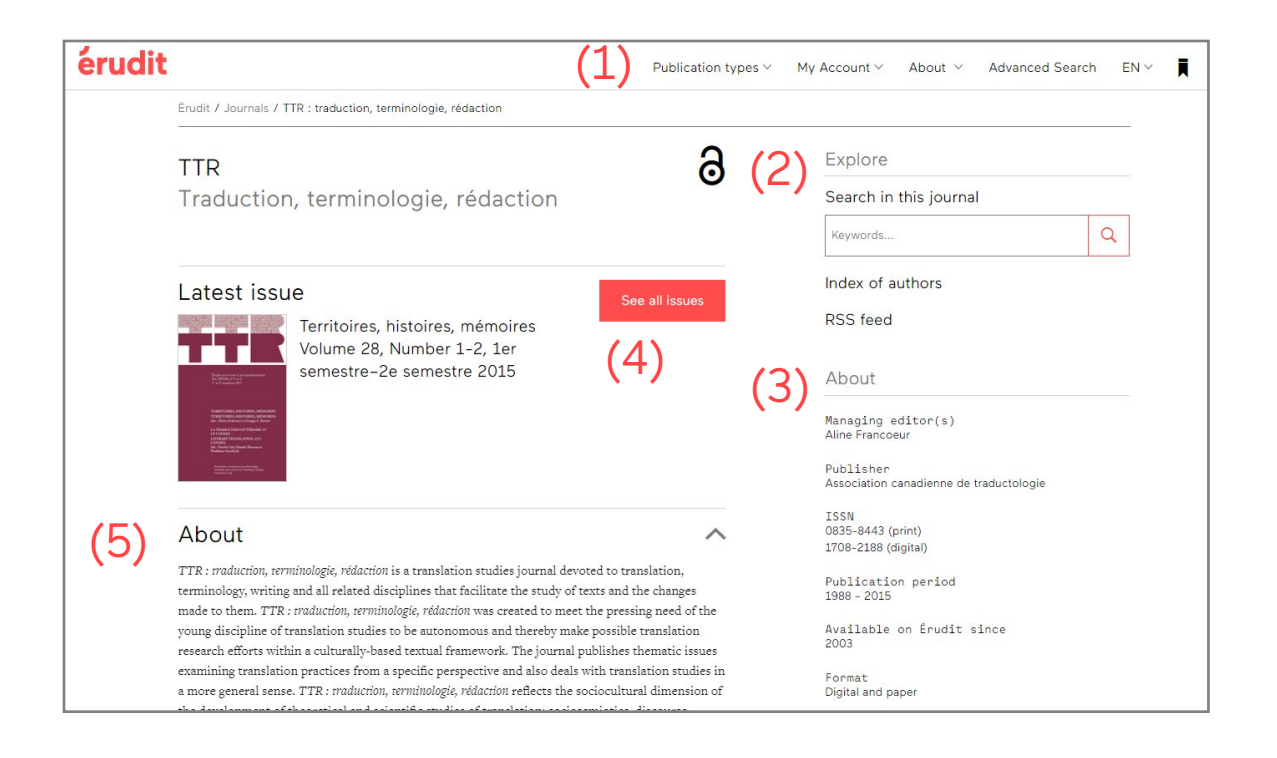

**Look for the unlock symbol to see which journals are open access!** 

#### **Restricted access**

indicates that you need a subscription to read the latest issues.

**Open access**  indicates that a subscription is not required.

## <span id="page-12-0"></span>5. Citing articles

The red bar that appears alongside articles allows you to save (), view in another format (HTML/PDF ), cite ( $\mathbf{f}$ ) or share ( $\rightarrow$ ) an article.

Any saved references are listed in the Library, which can be accessed using the bookmark (1) in the navigation bar.

Select your saved notices, then select the Cite button. The Citation Tools box (2) allows you to choose from three bibliographic styles and can export the notice to your preferred reference management program.

The share button allows you to share the article by email or on Twitter, Facebook or LinkedIn.

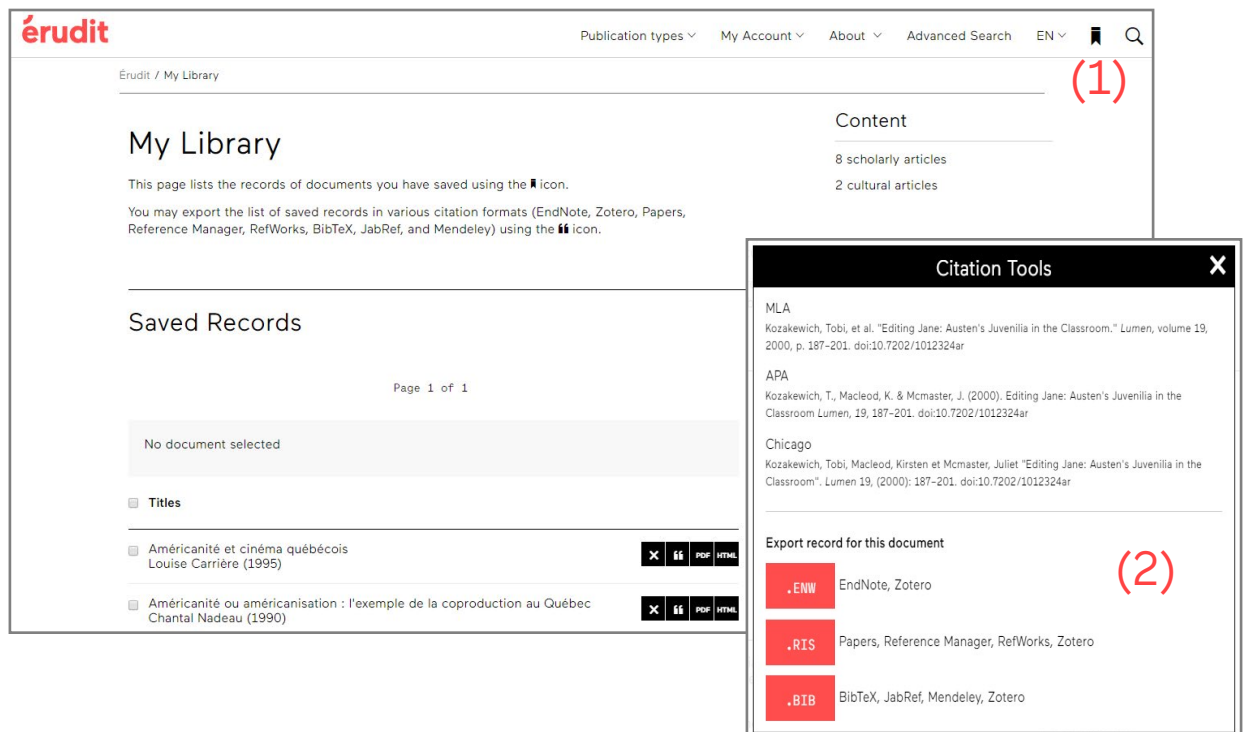

П

**PDF** 

66

## <span id="page-13-0"></span>6. Preparing for a search

Proper preparation is needed when you want to search for material on a complex subject.

**1.** Break down your research subject into **concepts**.

For example, the topic "I would like to describe aboriginal art made in Quebec" contains three concepts: art, aboriginal and Quebec. These concepts are different facets of the research subject.

Ask yourself whether there are **synonyms**, **equivalent terms** or **translations** in relevant languages for these concepts. Create a list of related words for each concept and develop **a concept plan**. Avoid empty words such as "effect" or "consequences."

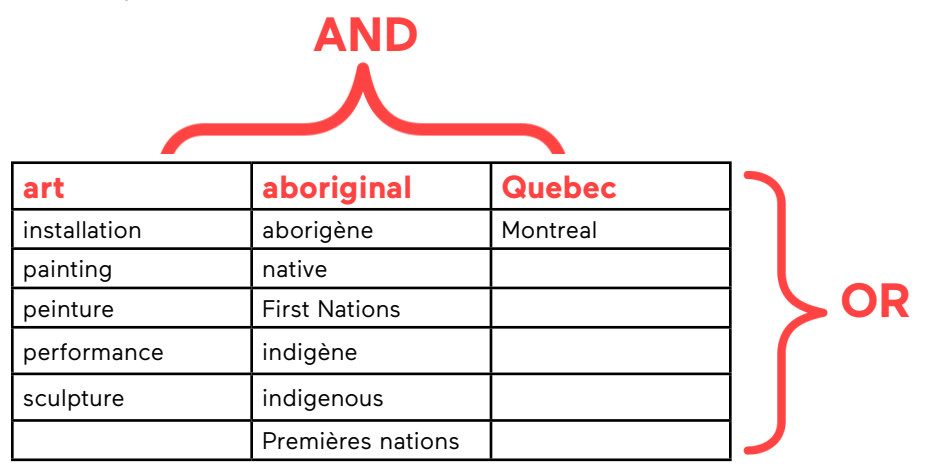

**2.** Use your concept plan to create **a search strategy**.

Each term should be separated by an operator (**AND**, **OR**, **NOT** or other), particularly to take into account plural forms of the terms and specific expressions.

Enter your strategy into the advanced search form. If necessary, use several boxes.

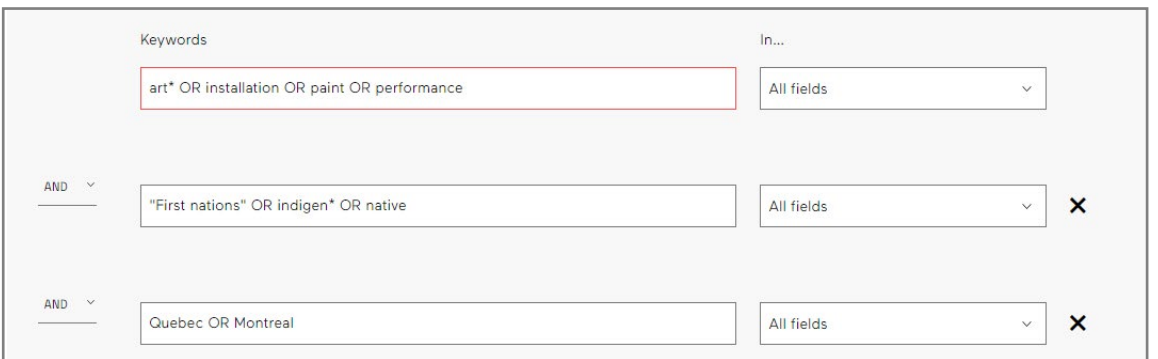